# **AutoText Creation Quick Reference Card for Providers**

## **PowerScribe® 360 | Reporting**

## **Step 1: Open the AutoText Editor**

- From the **Explorer** window, click **Tools > AutoText Editor** (see illustration at right).
- From the **Report Editor** window, either:
	- click the **AutoText Editor** icon
	- click **Insert > AutoText > AutoText Editor**.

## **Step 2: Name the AutoText**

■ The AutoText **Name** (required) is the word or phrase you dictate to invoke the AutoText. Use at least two syllables, and use all lowercase letters, except for acronyms.

*Note: You must use your keyboard to enter information in the Properties fields (Name, Shortcut, and so on). You can use voice commands everywhere else in the AutoText Editor window.* 

## **Step 3: Dictate the AutoText**

- In the AutoText Editor, with your cursor in the work area (the upperright, blank portion of the window), begin dictating the AutoText.
- To insert a fill-in field after **Clinical Information:**, dictate **"Insert Fill-In Field**.**"**

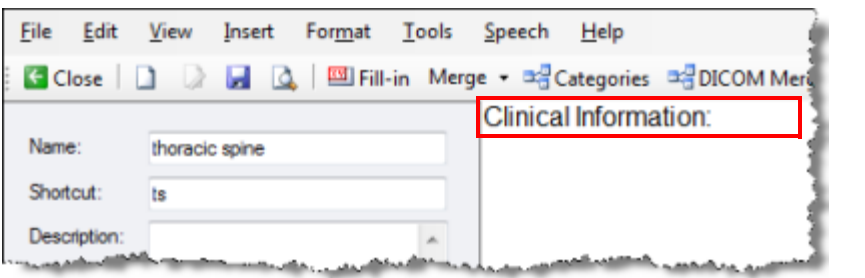

Name:

Shortcut:

Description:

## **Step 4: Insert Fill-In Fields**

#### **Creating a Text or Numeric Fill-In Field**

- **1.** Dictate a **Name** for the field.
- **2.** Select **Text** or **Numeric** from the **Type** drop-down list.
- **3.** Tab to the **Default** text box and dictate the text that you want to appear by default for this fill-in field each time you use it.
- **4.** Dictate **OK**. The fill-in field appears in the AutoText.

### **Understanding Default Values**

Text that you dictate into the **Default** field is the text that initially populates the

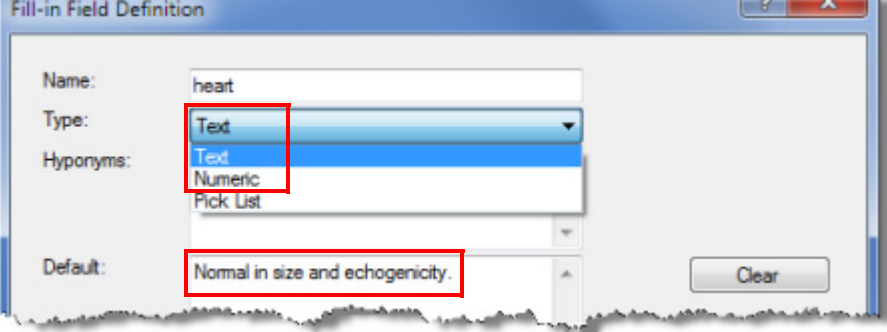

fill-in field when the AutoText is first inserted. Use this field for normal values. Note that you can still dictate over the default value if you need to do so.

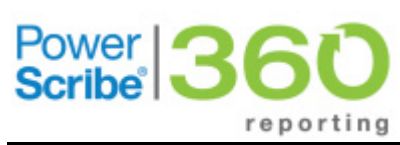

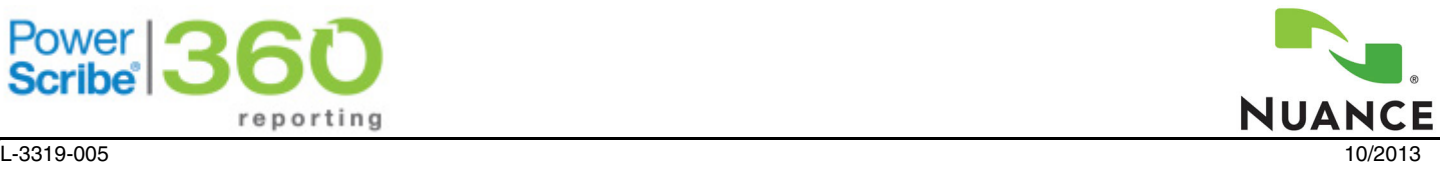

 $\sim$   $\sim$   $\sim$ 

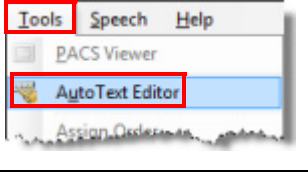

thoracic spine

**bs** 

## **AutoText Quick Reference Card**

Fil

## **PowerScribe® 360 | Reporting**

## **Step 4: Insert Fill-In Fields (cont.)**

#### **Creating a Pick List Fill-In Field**

- **1.** Dictate or type a **Name** for the field.
- **2.** Select **Pick List** from the **Type** drop-down list.
- **3.** Click **New**. The **Choice Definition** dialog box opens.
- **4.** Dictate or type a *short* value for your first item.
- **5.** If the value you enter is longer than a couple of words, enter an **Optional Label** which takes the place of the text when the field is displayed in the **Pick List Choices** list (found on the **Fields** button in **Report Editor**).
- **6.** Click **OK**.
- **7.** Continue adding choices until your list is complete, using the **Edit** and **Delete** buttons to as needed.
- **8.** To indicate a default pick list choice, select the item from the list and click **Set Default**. Your selection is copied to the **Default** section of the definition.

The default item appears in red when the AutoText is displayed in the AutoText Editor. Once inserted into a report, you can change the default item if needed.

**9.** When finished, dictate **OK**. The fill-in field is inserted into the AutoText.

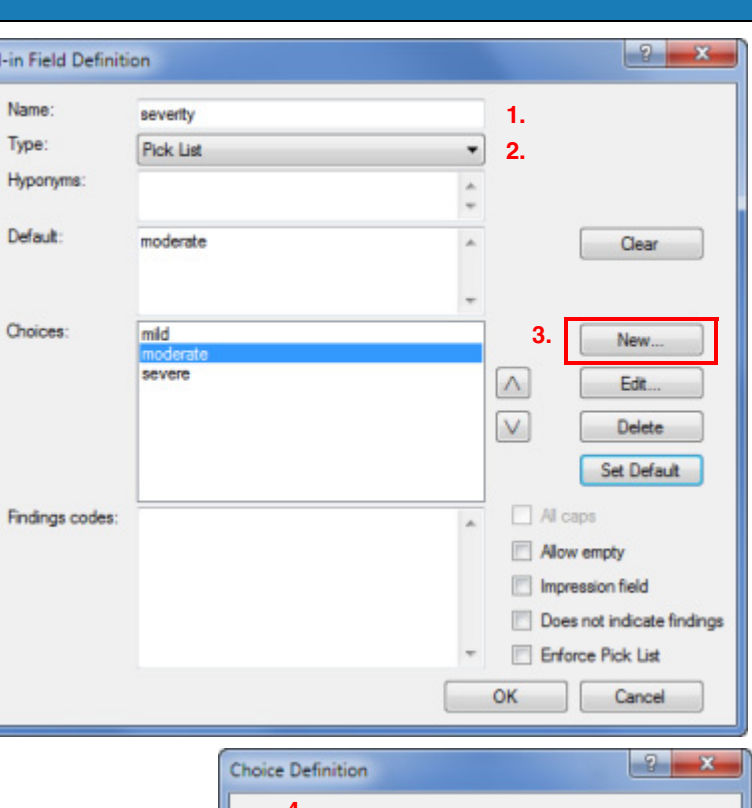

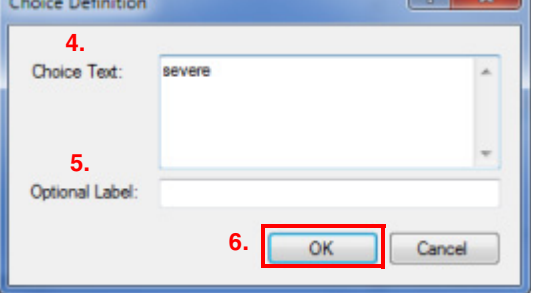

## **Step 5: Save the AutoText**

■ When finished, say **"Save AutoText"** (or press **Ctrl+S**, or click the disk icon) to save your work. The **Explorer** window opens once again.

## **Step 6: Test the AutoText**

- **1.** Open a report.
- **2.** Place your cursor where you want to insert the AutoText.
- **3.** Say **"AutoText <name of AutoText>"** to insert the AutoText into your report. (Note that you can select a different trigger word by clicking **Tools > Preferences > Dictation** tab; in addition to **AutoText** your choices include **PowerScribe**, **Macro**, or **Dictaphone**.)
- **4.** Use the tab buttons on your microphone (or say **"Next Field"**) to move among any fill-in fields, dictating new values in the fields as needed.
- **5.** When finished, sign (or save) your report.

© 2010-2013 Nuance Communications, Inc. All rights reserved.

Nuance<sup>®</sup>, the Nuance logo, Dictaphone®, and PowerScribe<sup>®</sup> are trademarks or registered trademarks of Nuance Communications, Inc. or its affiliates in the United States and/or other countries. All other trademarks referenced herein are trademarks or registered trademarks of their respective owners.